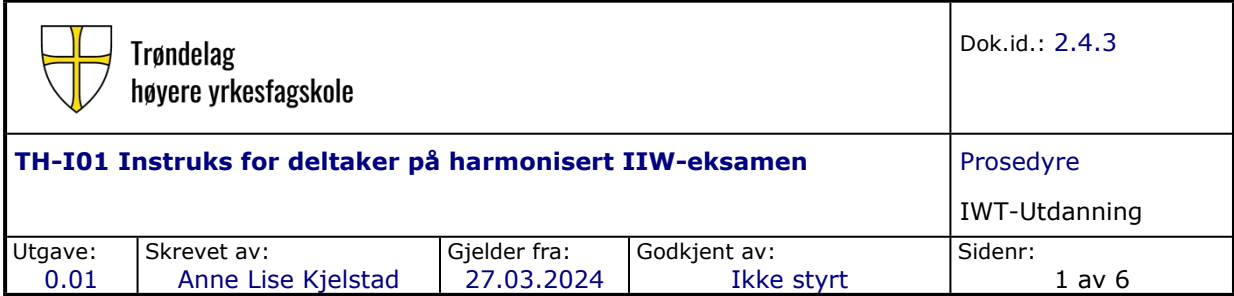

# **1. Formål**

Prosedyren skal sikre at studenter som deltar på harmonisert IIW-eksamen har en detaljert instruks for hvordan denne skal gjennomføres.

# **2. Omfang**

Deltakelse på harmonisert IIW-eksamen er obligatorisk for utdanning på IWT-nivå. Kandidatens resultat på den harmoniserte eksamen skal ikke ha konsekvenser for den endelige IWTgodkjenningen.

# **3. Ansvar og myndighet**

Fagansvarlig ATB er ansvarlig for at denne beskrivelsen blir oppdatert når endringer skjer.

## **4. Definisjoner**

#### • **IIW:**

International Institute of Welding. IIW er en internasjonal organisasjon som fremmer utdanning og opplæring innen sveising. IIW utvikler læreplaner og legger internasjonale føringer for IWT-utdanningen.

# **5. Beskrivelse**

#### **5.1 Nettleser**

IIW's webside er optimalisert for bruk med de viktigste nettleserne: Microsoft Edge og Mozilla Firefox. Safari kan også brukes.

For at websiden skal fungere må popup-blocker deaktiveres. Websiden vil teste om popupblokkering er aktivert, i så fall vises følgende melding:

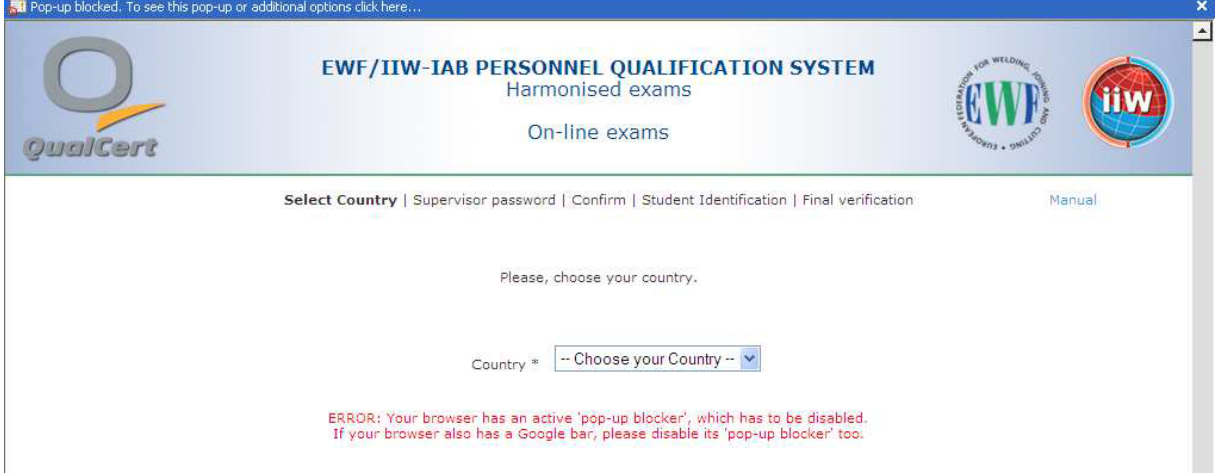

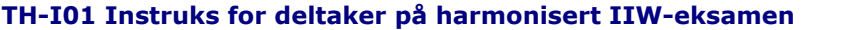

Dok.id.: 2.4.3

## Side : 2 av 6

**Microsoft Edge:** lim inn edge://settings/content/popups i adressefeltet og tillat popup-vinduer.

**Mozilla Firefox:** bruk følgende fremgangsmåte:

- 1. Åpne Mozilla Firefox nettleseren.
- 2. Klikk på de tre horisontale linjene øverst til høyre på skjermen for å åpne menyen.
- 3. Velg «Alternativer» fra menyen.
- 4. Klikk på «Personvern og sikkerhet» i menyen til venstre.
- 5. Bla ned til «Tillat» under «Popup-vinduer».
- 6. Klikk på «Unntak»-knappen til høyre for «Tillat».
- 7. Legg til nettstedet <https://exams.ewf.be/> i det tomme feltet og klikk på «Tillat»
- 8. Klikk på «Lagre endringer for å lagre innstillingene.

**Safari:** Klikk på «Safari» på menyen (ikke i nettleseren), klikk på «Innstillinger» og gå til kategorien «Sikkerhet». Finn popup-vinduer i «Block», og bekreft at det ikke er valgt.

## **5.2 Evaluering av resultatet**

Evaluering av eksamensresultatet ref. OP-17 Juli 2004.

For IWT-nivået skal hvert spørsmålet som har fire forslag til svar kun ha *ett riktig svar*. Vurderingen av hvert spørsmål skal gjøres som følger:

- i) Det riktige svaret som er merket av deltageren skal score med 100%.
- ii) Ukorrekt svar merket av søkeren skal score med 0%.
- iii) Hvert svar som ikke er merket av søkeren gir 0%.
- iv) Spørsmålets endelig resultat er enten 100% eller 0%.

Samlet eksamensresultat er summen av oppnådd score på hvert spørsmål.

# **5.3 Oppkobling**

Følg steg 1-9 som beskrevet under. Alle koder må skrives inn korrekt første gang (kun ett forsøk). Før hver modul får du en epost med følgende info:

Supervisor password: QUMH KW76V

Code to start the Exam: 7365

Internet link: http://exams.ewf.be/on line

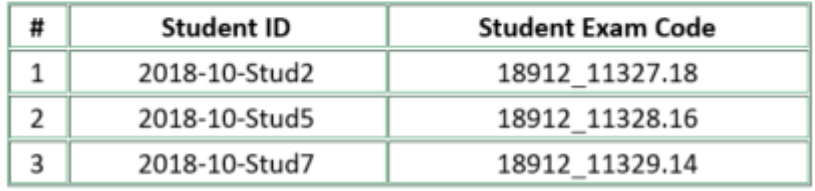

1. Når du skal starte trykker du på denne linken: [https://exams.ewf.be/on\\_line/](https://exams.ewf.be/on_line/)

Velg Norway her:

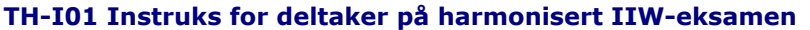

**Dok.id.: 2.4.3** 

Side : 3 av 6

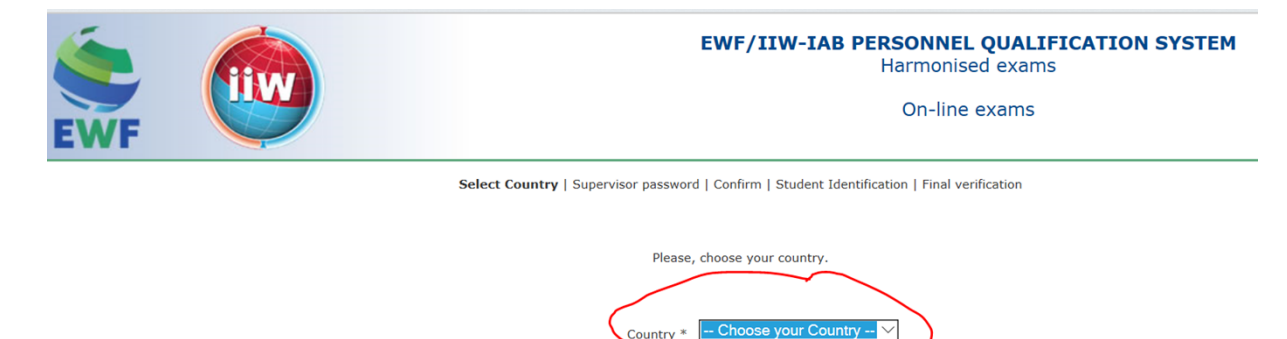

Eksamensansvarlig sender Supervisor passord. Du vil motta et nytt passord for hver modul. Skriv inn Supervisor passord i feltet under.

Next Step

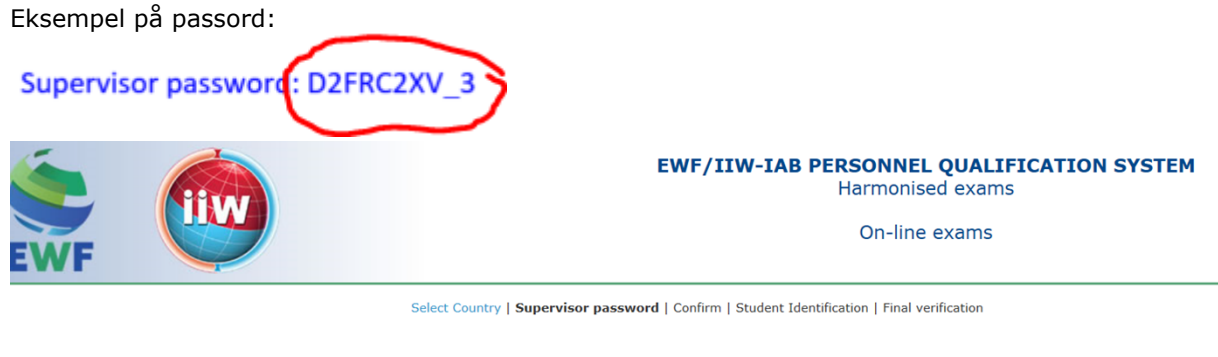

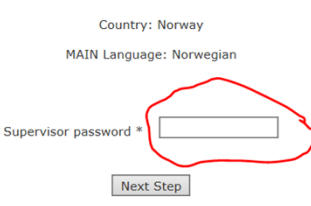

2. Trykk Conform når du har kontrollert at alt er riktig:

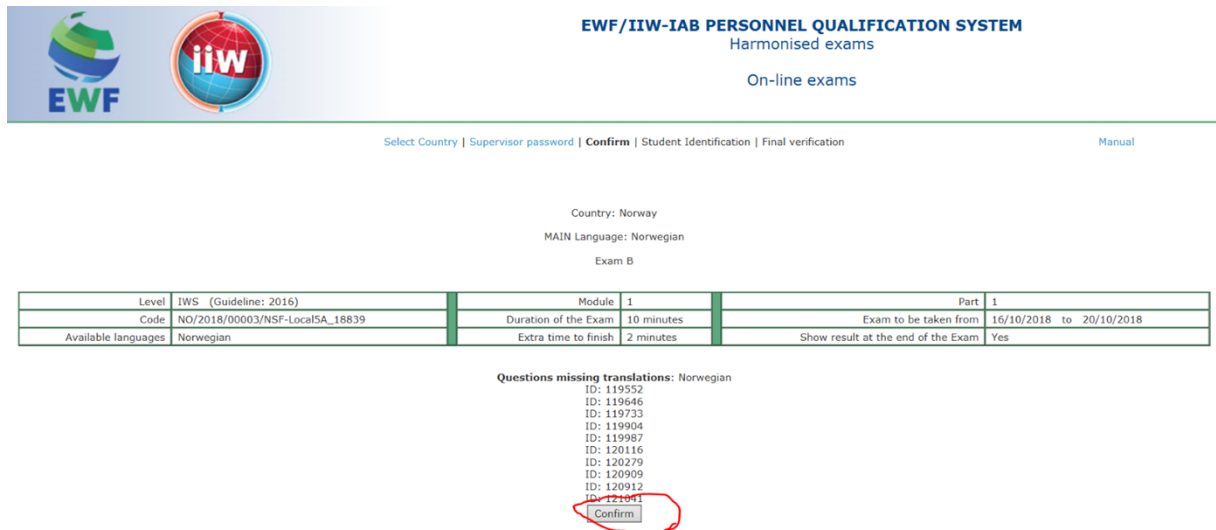

3. Du får tilsendt individuell eksamenskode på din private e-post.

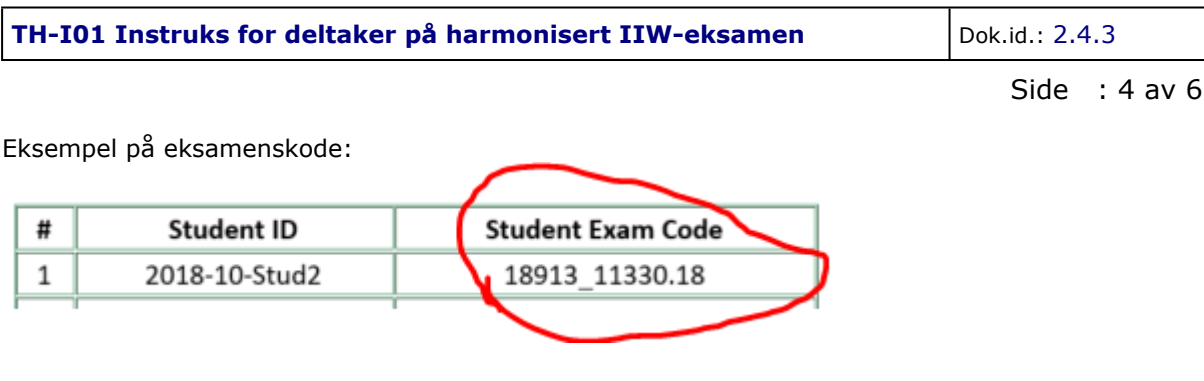

#### Legg inn din individuelle eksamenskode her:

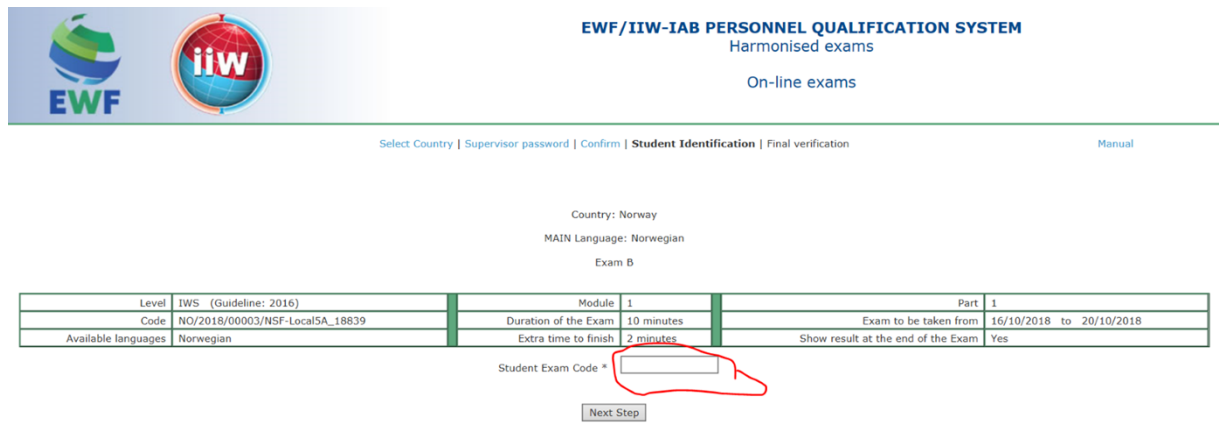

4.Trykk Conform når du har sjekket at alle opplysninger er riktig:

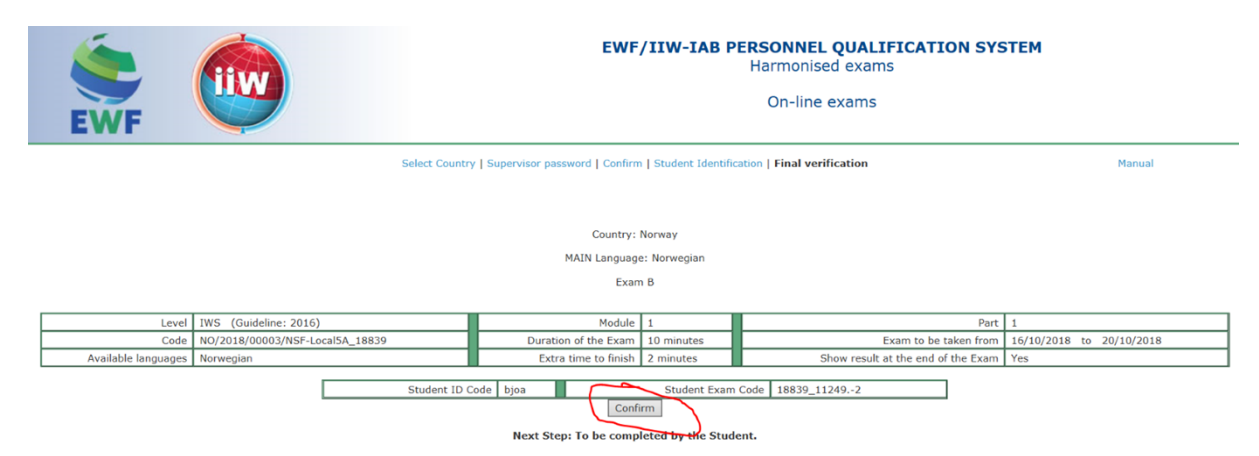

## 5. Disse popper opp for at du skal stenge foregående vindu:

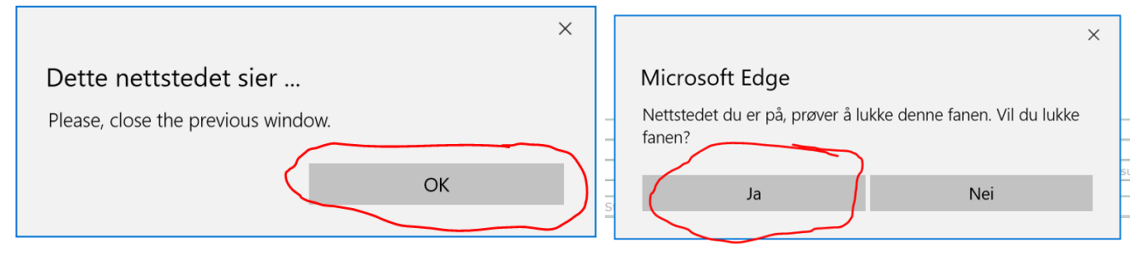

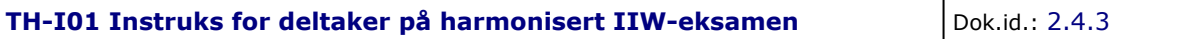

Side : 5 av 6

6. Legg inn individuell eksamenskode i feltet under og velg Norwegian.

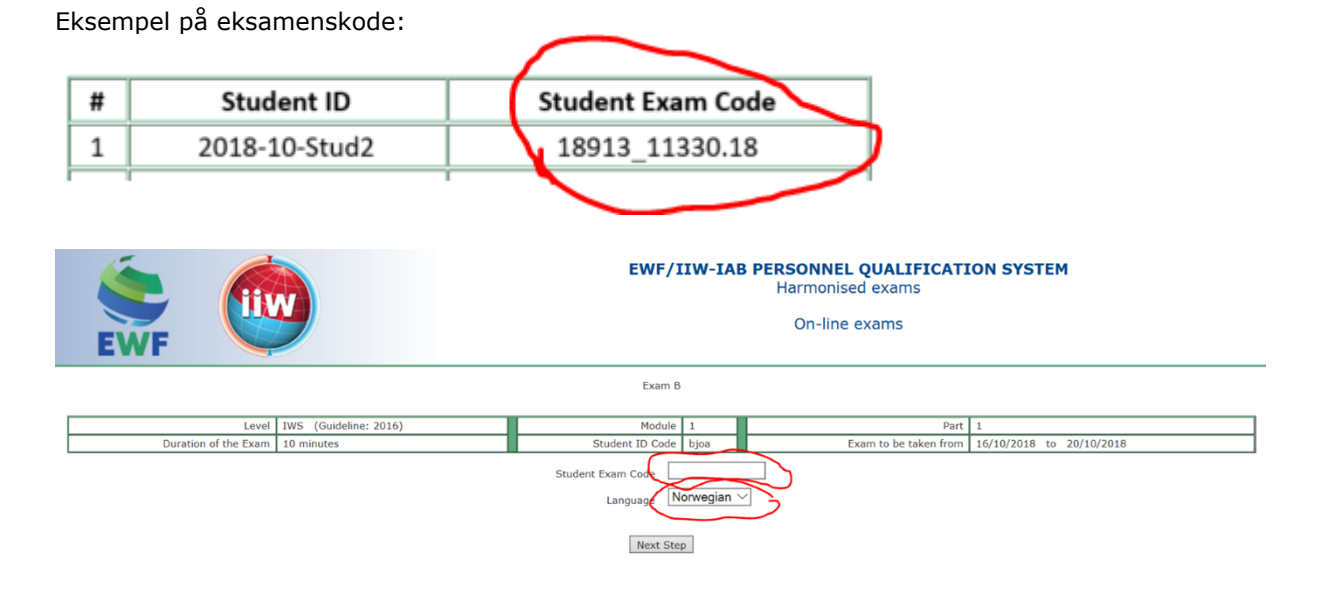

7. Velg din student ID her og trykk for accept i ruta nederst:

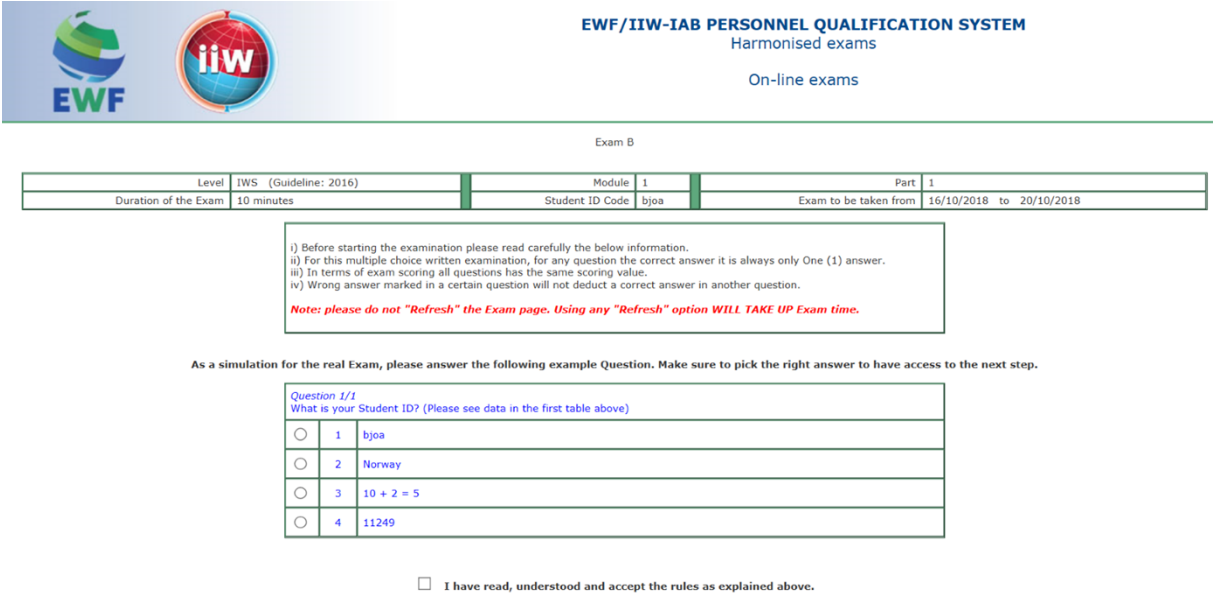

8. Her får du oppgitt en kode med 4 siffer fra eksamensansvarlig. Skriv inn koden i feltet under.

Eksempel på en eksamenskode: Code to start the Exam: 4499

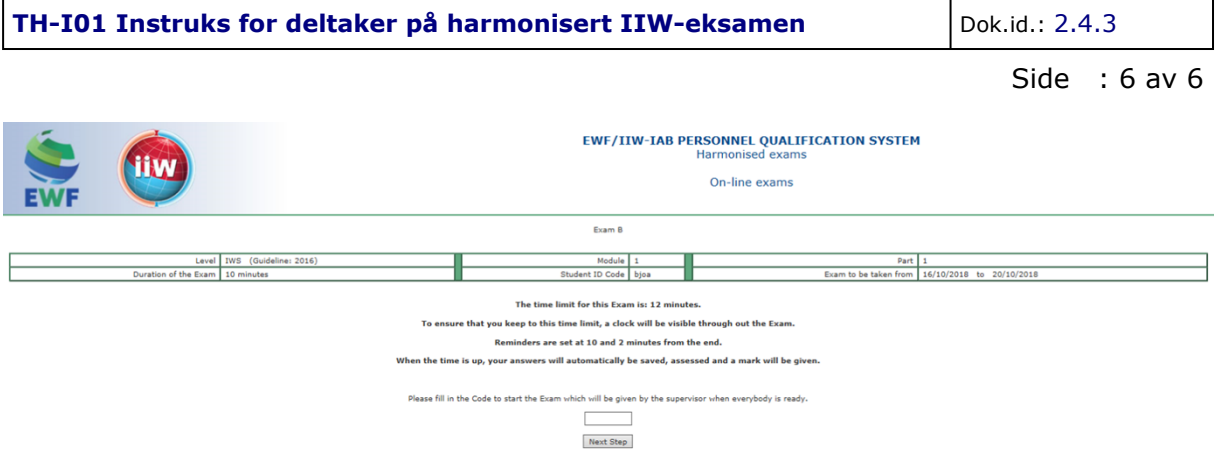

9. Prøven er i gang.

# **Lykke til!**

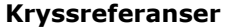

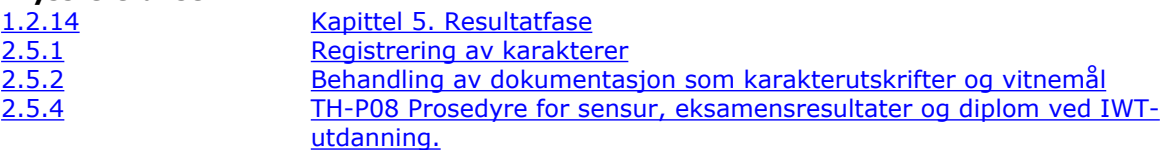

#### **Eksterne referanser**

 [DNVGL-ST-0029 Maritime Training Providers \(2017, amended Nov. 2021\)](https://standards.dnv.com/explorer/document/F63D7FA6C45F460DA09A0DBEFB1C4C1F/4) 5.1.2 Evaluation of trainees 5.1.3 Non-conforming trainees